**บทที่ 4** 

## **การพัฒนาโปรแกรมและการแสดงผล**

การพัฒนาโปรแกรมและสวนการแสดงผลของระบบสารสนเทศรถยนตศูนยบริหารการ ทะเบียนภาค 5 กรมการปกครองเพื่อทําใหเขาใจถึงกระบวนการทํางานในแตละสวนของระบบ ทั้งหมด โดยจะมีความสัมพันธ์กับการวิเคราะห์ระบบงานที่ได้ทำในบทที่ 3 โดยสามารถอธิบายแต่ ละสวนไดดังตอไปนี้

### **4.1 การพัฒนาโปรแกรม**

การพัฒนาโปรแกรมระบบสารสนเทศรถยนตศูนยบริหารการทะเบียนภาค 5 กรมการ ้ปกครอง ได้ทำการพัฒนาโปรแกรมตามแผนผังกระแสข้อมูลตามที่ได้ทำการวิเคราะห์ไว้ในบทที่ 3 โดยสามารถแบงสวนของเมนูการใชงานโปรแกรมที่จะทําการพัฒนาไดเปน 7 สวน คือ สวน ตรวจสอบชื่อผูใชงานและรหัสผาน สวนการจัดการขอมูลผูใชงานในระบบ สวนการจัดการขอมูล รถยนต์ ส่วนการจัดการข้อมูลภาษี ประกันภัย พ.ร.บ. ส่วนการจัดการข้อมูลการบำรุงรักษา ส่วนการ จัดการข้อมูลการใช้งานรถยนต์ และส่วนการจัดการข้อมูลรายงาน โดยโครงสร้างทั้งหมดของระบบ แสดงดังรูป 4.1

ซึ่งในการพัฒนาโปรแกรมตามโครงสรางของระบบที่แสดงในรูป 4.1 จะตองทําการ พิจารณาสิทธิ์การเข้าถึงเมนูแต่ละเมนู และความสามารถในการใช้งานข้อมูลในแต่ละเมนูด้วย โดย ทำการพิจารณาตามกลุ่มผู้ใช้งาน ซึ่งประกอบด้วย หัวหน้าศูนย์บริหารการทะเบียนภาค 5 หัวหน้า ศูนยบริหารการทะเบียนจังหวัด ธุรการประจําศูนยบริหารการทะเบียนภาค 5 ธุรการประจําศูนย บริหารการทะเบียนจังหวัด เจ้าหน้าที่ทั่วไป โดยมีรายละเอียดดังนี้

1) หัวหน้าศูนย์บริหารการทะเบียนภาค 5 สามารถแสดงข้อมูลได้ทุกเมนู แต่ที่สามารถทำ การแก้ไขข้อมูลได้ คือ เมนูเปลี่ยนรหัสผ่าน การจองการใช้งานรถยนต์ การคืนการใช้งานรถยนต์ ้ และการอนุมัติการใช้งานรถยนต์ใด้ทุกคนที่ขอจองการใช้งานรถยนต์

2) หัวหน้าศูนย์บริหารการทะเบียนจังหวัด สามารถแสดงข้อมูลได้ทุกเมนูแต่ที่สามารถ ้ ทำการแก้ไขข้อมูลได้ คือ เมนูเปลี่ยนรหัสผ่าน การจองการใช้งานรถยนต์ การคืนการใช้งานรถยนต์ และการอนุมัติการใชงานรถยนตไดเฉพาะผูที่จองใชงานที่สังกัดในสวนของจังหวัดตัวเอง รับผิดชอบ

3) ธุรการประจำศูนย์บริหารการทะเบียนภาค 5 สามารถแสดงข้อมูลและแก้ไขเมนูได้ทุก เมนู ยกเว้นข้อมูลการจองการใช้งานรถยนต์ที่ผ่านการอนุมัติ การใช้งานแล้ว จะไม่สามารถทำการ แก้ไขข้อมูลได้อีก

4) ธุรการประจําศูนยบริหารการทะเบียนจังหวัด สามารถแสดงขอมูลไดทุกเมนูและ ี สามารถทำการแก้ไขข้อมูลในส่วนของ เมนูข้อมูลการซ่อมบำรุง เมนูการจองใช้งานรถยนต์ โดยที่ ขอมูลที่สามารถแกไขไดจะเปนเฉพาะขอมูลรถยนตที่สังกัดจังหวัดตัวเองเทานั้น และขอมูลการจอง ึการใช้งานรถยนต์ที่ผ่านการอนุมัติ การใช้งานแล้ว จะไม่สามารถทำการแก้ไขข้อมูลได้อีก

5) เจาหนาที่ทั่วไป สามารถแสดงขอมูลไดทุกเมนูและสามารถทําการบันทึกการจองการ ใช้งานรถยนต์และการบันทึกการคืนการใช้งานรถยนต์ ในส่วนของข้อมูลที่ตนเองบันทึกเท่านั้น

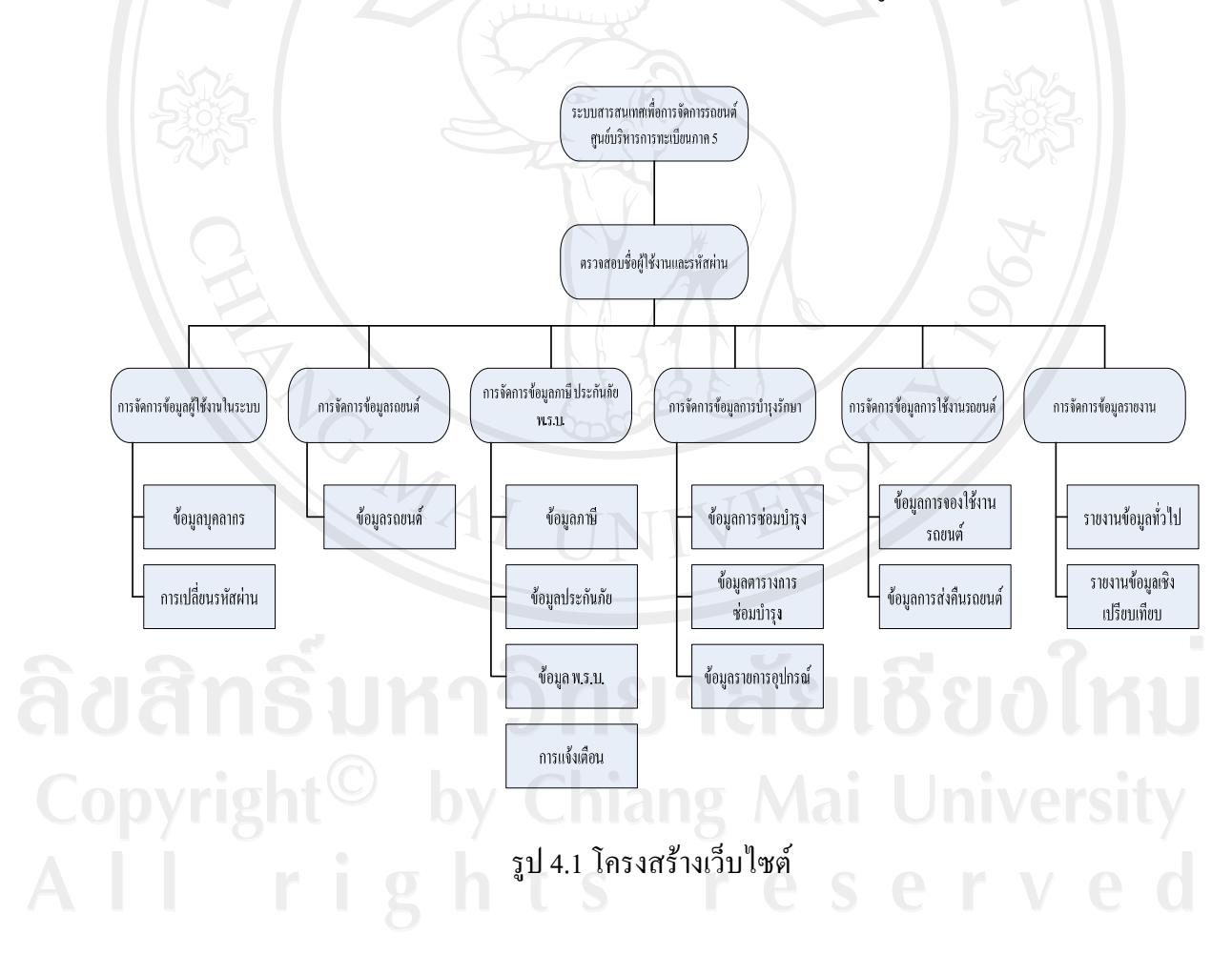

#### **4.2 การออกแบบจอภาพ**

การออกแบบจอภาพเปนการออกแบบการนําขอมูลเขา และแสดงผลขอมูล ซึ่งสวนการ แสดงผลข้อมูลนี้ มีทั้งรูปแบบการแสดงผลทางจอภาพ และรายงานเพื่อแสดงผลทางเครื่องพิมพ์ ซึ่ง การออกแบบโดยทั่วไป จะออกแบบไปในรูปแบบที่คล้ายกัน เพื่อความสะดวกในการใช้งาน และมี รูปแบบการทํางานไปในทางเดียวกัน การออกแบบจอภาพและรายงานของระบบสารสนเทศรถยนต ศูนย์บริหารการทะเบียนภาค 5 กรมการปกครอง สามารถออกแบบได้ ดังนี้

4.2.1 รูปแบบจอภาพการไซน์อินเข้าส่ระบบ

เปนสวนที่ทําการเริ่มตนการใชงานของระบบ เพื่อทําการตรวจสอบชื่อและรหัสผาน เพื่อการเขาสูระบบ ดังแสดงในรูป 4.2

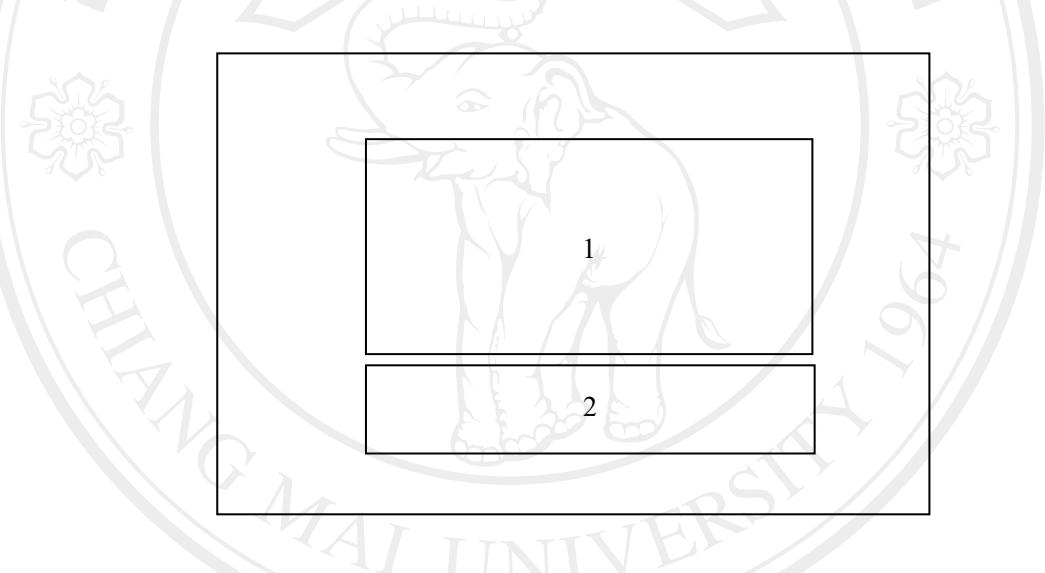

รูป 4.2 แสดงจอภาพการใซน์อินเข้าสู่ระบบ

จากรูป 4.2 สามารถทําการอธิบายไดดังนี้

สวนที่ 1 แสดงตราสัญญาลักษณของกรมการปกครอง และรูปเกี่ยวของกับระบบ เพื่อเกิดความสวยงามของการแสดงขอมูล

สวนที่ 2 แสดงสวนที่ตองทําการปอนขอมูลชื่อและรหัสผานของผูที่ตองการเขาสูระบบ

4.2.2 รูปแบบจอภาพหน้าหลักระบบ

เปนสวนที่ทําการผลหนาจอหลักเมื่อเขาสูระบบ โดยขอมูลที่แสดงสวนนี้จะเปนเมนู การใชงานหลักขอมูลสรุปผูเขาสูระบบ เมนูใชงานบอยและสวนแสดงขอมูลแจงเตือน ดังแสดงใน รูป 4.3

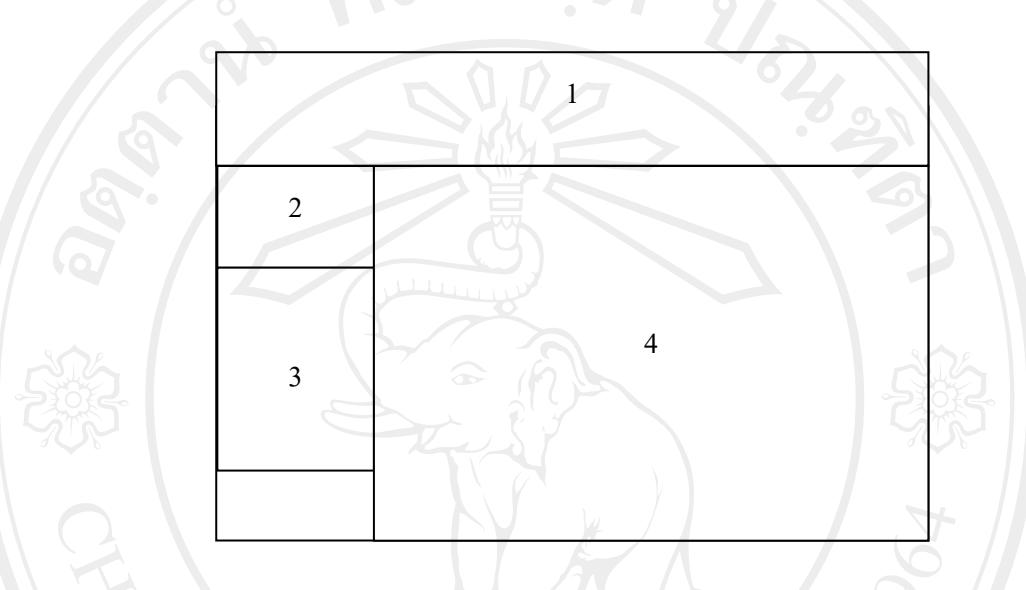

รูป 4.3 แสดงจอภาพหน้าหลักระบบ

จากรูป 4.3 สามารถทําการอธิบายไดดังนี้

ี่ ส่วนที่ 1 แสดงเมนูใช้งานหลัก ประกอบด้วย เมนูหน้าหลัก เมนูข้อมูลบุคลากร เมนู ข้อมูลรถยนต์ เมนูข้อมูลการเสียภาษี พ.ร.บ. ประกันภัย เมนูข้อมูลการบำรุงรักษา เมนูข้อมูลการใช้ งานรถยนต์ และเมนูรายงาน

สวนที่ 2 แสดงขอมูลสรุปของผูที่กําลังเขาใชงานระบบ ประกอบไปดวยขอมูลชื่อ ไซน์อิน ข้อมูลชื่อ นามสกุล ข้อมูลตำแหน่ง ข้อมูลสำนักงาน

สวนที่ 3 แสดงเมนูยอยที่มีการใชงานบอย ประกอบไปดวย เมนูบันทึกการจอง รถยนต์ เมนูบันทึกการคืน เมนูคู่มือการใช้งาน เมนูเปลี่ยนรหัสผ่าน และเมนูออกจากระบบ สวนที่ 4 แสดงขอมูลการจองและแจงเตือน ประกอบไปดวยขอมูลสถานะของการ จองใช้งานรถยนต์ ข้อมูลแจ้งเตือนการบำรุงรักษารถยนต์ และข้อมูลแจ้งเตือนการชำระภาษี พ.ร.บ. ประกันภัย

4.2.3 รูปแบบจอภาพขอมูลบุคลากร

เปนสวนที่ทําหนาที่จัดการขอมูลบุคลากรทั้งหมด โดยผูที่มีสิทธิ์ในการเขามาเพิ่ม ข้อมูล แก้ไขข้อมูล และลบข้อมูล จะสามารถทำได้โดยเจ้าหน้าที่ธุรการศูนย์ฯ ภาค 5 เท่านั้น ดัง แสดงในรูป 4.4

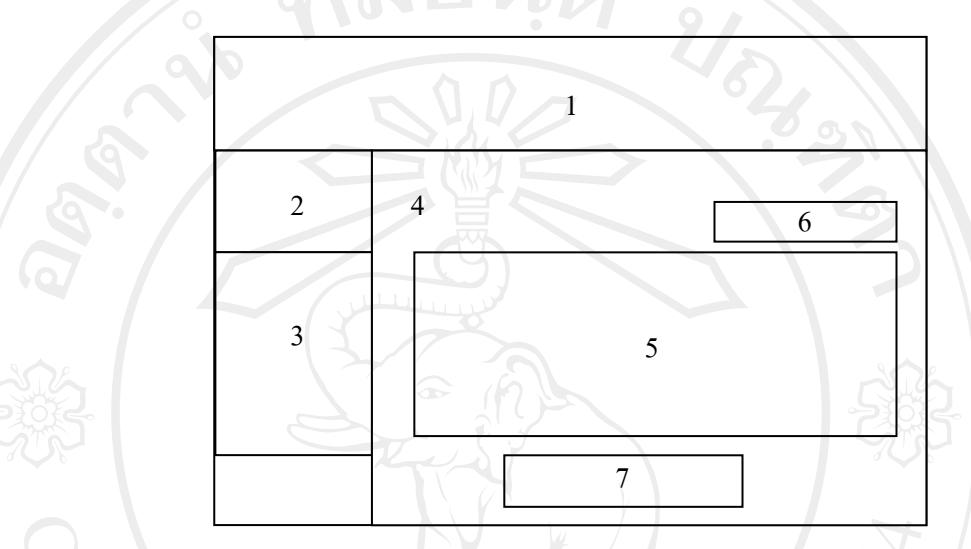

รูป 4.4 แสดงจอภาพขอมูลบุคลากร

จากรูป 4.4 สามารถทําการอธิบายไดดังนี้

้ ส่วนที่ 1 แสดงเมนูใช้งานหลัก ประกอบด้วย เมนูหน้าหลัก เมนูข้อมูลบุคลากร เมนู ข้อมูลรถยนต์ เมนูข้อมูลการเสียภาษี พ.ร.บ. ประกันภัย เมนูข้อมูลการบำรุงรักษา เมนูข้อมูลการใช้ งานรถยนต์ และเมนูรายงาน

้ ส่วนที่ 2 แสดงข้อมูลสรุปของผู้ที่กำลังเข้าใช้งานระบบ ประกอบไปด้วย ข้อมูลชื่อ ้ ไซน์อิน ข้อมูลชื่อ นามสกุล ข้อมูลตำแหน่ง ข้อมูลสำนักงาน

สวนที่ 3 แสดงเมนูยอยที่มีการใชงานบอย ประกอบไปดวย เมนูบันทึกการจอง รถยนต์ เมนูบันทึกการคืน เมนูคู่มือการใช้งาน เมนูเปลี่ยนรหัสผ่าน และเมนูออกจากระบบ สวนที่ 4 แสดงขอมูลบุคลากรในระบบ ซึ่งจะมีสวนยอยอยูในสวนที่ 4 คือ สวนที่ 5,

6 และ7

สวนที่ 5 แสดงรายละเอียดขอมูลบุคลากรในระบบ สวนที่ 6 แสดงเมนูยอยคือเมนูเพิ่มขอมูลและเมนูลบขอมูล สวนที่ 7 แสดงขอมูลของหนาที่กําลังแสดงขอมูล และหนาที่เหลือที่ยังไมแสดง ขอมูล ณ ปจจุบัน

# 4.2.4 รูปแบบจอภาพขอมูลรถยนต

เปนสวนที่ทําหนาที่จัดการขอมูลรถยนตทั้งหมด โดยผูที่มีสิทธิ์ในการเขามาเพิ่ม ข้อมูล แก้ไขข้อมูล และลบข้อมูล จะสามารถทำใด้โดยเจ้าหน้าที่ธุรการศูนย์ฯ ภาค 5 เท่านั้น ดัง ้ แสดงในรูป 4.4 โดยที่ลักษณะการวางตำแหน่งรูปแบบหน้าจอจะเหมือนกันแค่ทำการเปลี่ยนข้อมูล จากขอมูลบุคลากรเปนขอมูลรถยนต

4.2.5 รูปแบบจอภาพขอมูลการเสียภาษีพ.ร.บ. ประกันภัย

้เป็นส่วนที่ทำหน้าที่จัดการข้อมลการเสียภาษี พ.ร.บ. และประกันภัยของรถยนต์ ทั้งหมด โดยผูที่มีสิทธิ์ในการเขามาเพิ่มขอมูล แกไขขอมูล และลบขอมูล จะสามารถทําไดโดย เจาหนาที่ธุรการศูนยฯ ภาค 5 เทานั้น ดังแสดงในรูป 4.5

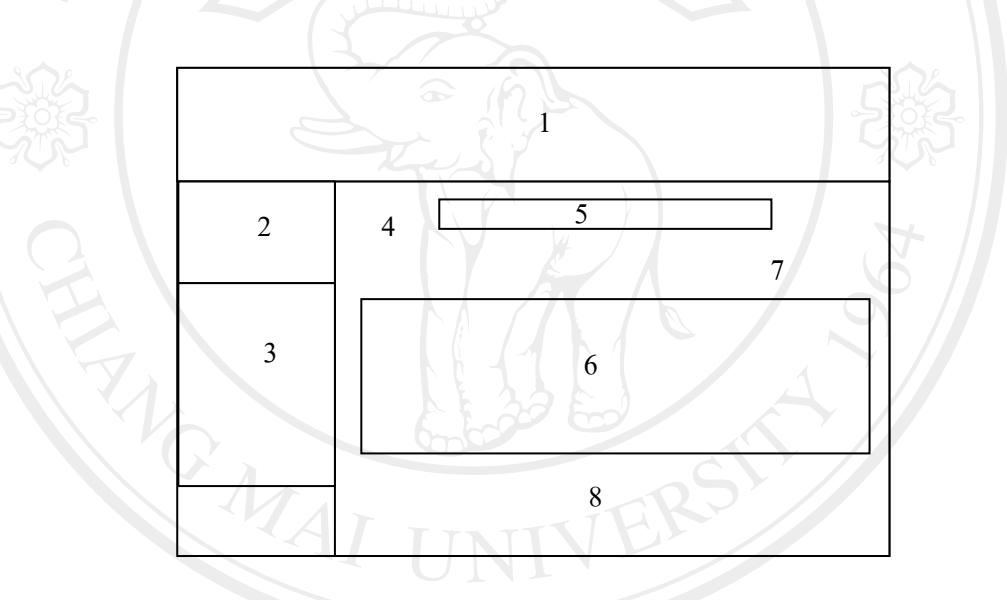

รูป 4.5 แสดงจอภาพข้อมูลการเสียภาษี พ.ร.บ. และประกันภัย

จากรูป 4.5 สามารถทําการอธิบายไดดังนี้

ี่ ส่วนที่ 1 แสดงเมนูใช้งานหลัก ประกอบด้วย เมนูหน้าหลัก เมนูข้อมูลบุคลากร เมนู ข้อมูลรถยนต์ เมนูข้อมูลการเสียภาษี พ.ร.บ. ประกันภัย เมนูข้อมูลการบำรุงรักษา เมนูข้อมูลการใช้ งานรถยนต์ และเมนูรายงาน

สวนที่ 2 แสดงขอมูลสรุปของผูที่กําลังเขาใชงานระบบ ประกอบไปดวยขอมูลชื่อ ไซนอิน ขอมูลชื่อ นามสกุลขอมูลตําแหนงขอมูลสํานักงาน

สวนที่ 3 แสดงเมนูยอยที่มีการใชงานบอย ประกอบไปดวย เมนูบันทึกการจอง ้ รถยนต์ เมนูบันทึกการคืน เมนูคู่มือการใช้งาน เมนูเปลี่ยนรหัสผ่าน และเมนูออกจากระบบ

สวนที่ 4 แสดงขอมูลการเสียภาษีพ.ร.บ. และประกันภัยรถยนตในระบบ ซึ่งจะมี สวนยอยอยูในสวนที่ 4 คือ สวนที่ 5, 6, 7 และ8

สวนที่ 5 แสดงรายละเอียดขอมูลตามการเลือกเมนูยอย

สวนที่ 6 แสดงเมนูยอยคือเมนูเพิ่มขอมูลและเมนูลบขอมูล

สวนที่ 7 แสดงขอมูลหนาที่กําลังแสดงขอมูลอยูและหนาที่เหลือที่ยังไมมีการแสดง ข้อมูล ณ ปัจจุบัน

4.2.6 รูปแบบจอภาพข้อมูลการบำรุงรักษา

้เป็นส่วนที่ทำหน้าที่จัดการข้อมูลการบำรุงรักษาของรถยนต์ โดยผู้ที่มีสิทธิ์ในการเข้า มาเพิ่มขอมูลแกไขขอมูลและลบขอมูลจะสามารถทําไดโดยเจาหนาที่ธุรการศูนยฯ ภาค 5 ที่ สามารถทําไดกับขอมูลทั้งหมดในระบบ และเจาหนาที่ธุรการศูนยฯ จังหวัด จะสามารถทํางานกับ ขอมูลเฉพาะรถยนตที่ประจําอยูในจังหวัดตัวเองเทานั้น ดังแสดงในรูป 4.5

จากรูป 4.5 สามารถทําการอธิบายไดดังนี้

่ ส่วนที่ 1 แสดงเมนูใช้งานหลัก ประกอบด้วย เมนูหน้าหลัก เมนูข้อมูลบุคลากร เมนู ข้อมูลรถยนต์ เมนูข้อมูลการเสียภาษี พ.ร.บ. ประกันภัย เมนูข้อมูลการบำรุงรักษา เมนูข้อมูลการใช้ งานรถยนต์ และเมนูรายงาน

้ ส่วนที่ 2 แสดงข้อมูลสรุปของผู้ที่กำลังเข้าใช้งานระบบ ประกอบไปด้วย ข้อมูลชื่อ ไซน์อิน ข้อมูลชื่อ นามสกุล ข้อมูลตำแหน่ง ข้อมูลสำนักงาน

สวนที่ 3 แสดงเมนูยอยที่มีการใชงานบอย ประกอบไปดวย เมนูบันทึกการจอง รถยนต์ เมนูบันทึกการคืน เมนูคู่มือการใช้งาน เมนูเปลี่ยนรหัสผ่าน และเมนูออกจากระบบ สวนที่ 4 แสดงขอมูลการบํารุงรักษารถยนตในระบบ ซึ่งจะมีสวนยอยอยูในสวนที่ 4 คือ สวนที่ 5, 6 , 7 และ8

้ ส่วนที่ 5 แสดงเมนูย่อย ได้แก่ เมนูย่อยบันทึกการซ่อมบำรุง เมนูบันทึกตารางการ ซ่อมบำรุง และเมนูบันทึกรายการอุปกรณ์ แล้วแต่ผู้ใช้งานเลือก

สวนที่ 6 แสดงรายละเอียดขอมูลตามการเลือกเมนูยอย

สวนที่ 7 แสดงเมนูยอยคือเมนูเพิ่มขอมูลและเมนูลบขอมูล

สวนที่ 8 แสดงขอมูลของ หนาที่กําลังแสดงขอมูลและหนาที่เหลือที่ยังไมมีขอมูล แสดง ณ ปจจุบัน

4.2.7 รูปแบบจอภาพข้อมูลการใช้งานรถยนต์

เปนสวนที่ทําหนาที่จัดการขอมูลการจองใชงานรถยนตและการคืนการใชงาน ้รถยนต์ โดยผู้ที่มีสิทธิ์ในการเข้ามาใช้งานข้อมูลได้ทุกคน แต่ระดับการทำงานจะไม่เท่ากันแล้วแต่ ตําแหนงของผูใชงานนั้นๆ ดังไดอธิบายเรื่องสิทธิ์การทํางานในบทที่ 3 สวนประกอบทั้งหมด สามารถแสดงในรูป 4.5

จากรูป 4.5 สามารถทําการอธิบายไดดังนี้

้ ส่วนที่ 1 แสดงเมนูใช้งานหลัก ประกอบด้วย เมนูหน้าหลัก เมนูข้อมูลบุคลากร เมนู ข้อมูลรถยนต์ เมนูข้อมูลการเสียภาษี พ.ร.บ. ประกันภัย เมนูข้อมูลการบำรุงรักษา เมนูข้อมูลการใช้ งานรถยนต์ และเมนรายงาน

สวนที่ 2 แสดงขอมูลสรุปของผูที่กําลังเขาใชงานระบบ ประกอบไปดวยขอมูลชื่อ ไซนอิน ขอมูลชื่อ นามสกุลขอมูลตําแหนงขอมูลสํานักงาน

สวนที่ 3 แสดงเมนูยอยที่มีการใชงานบอย ประกอบไปดวย เมนูบันทึกการจอง รถยนต์ เมนูบันทึกการคืน เมนูคู่มือการใช้งาน เมนูเปลี่ยนรหัสผ่าน และเมนูออกจากระบบ

ี่ ส่วนที่ 4 แสดงข้อมูลการใช้งานรถยนต์ มีส่วนย่อยอยู่ในส่วนที่ 4 ส่วนที่ 5, 6 ,7 และ8 สวนที่ 5 แสดงเมนูยอย ไดแก เมนูยอยบันทึกการจองใชงาน และเมนูบันทึกการคืน

การใช้งานรถยนต์ แล้วแต่ผู้ใช้งานเลือก

สวนที่ 6 แสดงรายละเอียดขอมูลตามการเลือกเมนูยอย

สวนที่ 7 แสดงเมนูยอยคือเมนูเพิ่มขอมูลและเมนูลบขอมูล

สวนที่ 8 แสดงขอมูลของหนาที่กําลังแสดงขอมูลและหนาที่เหลือที่ยังไมมีขอมูล แสดง ณ ปจจุบัน

4.2.8 รูปแบบจอภาพขอมูลการรายงาน

้เป็นส่วนที่ทำหน้าที่จัดการข้อมูลรายงาน โดยผู้ที่มีสิทธิ์ในการเข้ามาใช้งานข้อมูลได้ ทุกคน สวนประกอบทั้งหมดสามารถแสดงในรูป 4.7

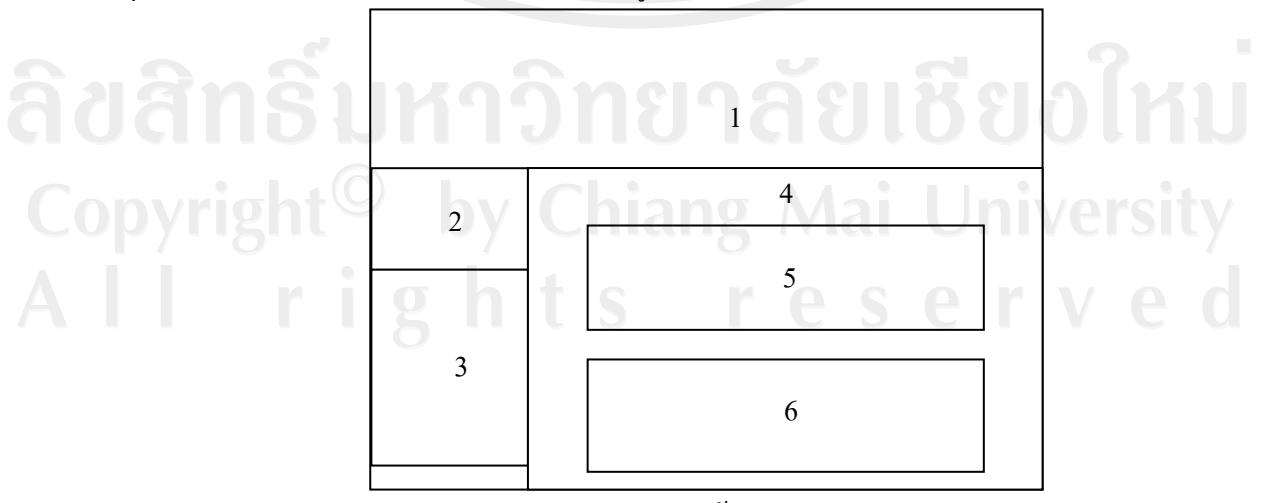

รูป 4.6 แสดงจอภาพขอมูลรายงาน

# จากรูป 4.6 สามารถทําการอธิบายไดดังนี้

ี่ ส่วนที่ 1 แสดงเมนูใช้งานหลัก ประกอบด้วย เมนูหน้าหลัก เมนูข้อมูลบุคลากร เมนู ข้อมูลรถยนต์ เมนูข้อมูลการเสียภาษี พ.ร.บ. ประกันภัย เมนูข้อมูลการบำรุงรักษา เมนูข้อมูลการใช้ งานรถยนต์ และเมนูรายงาน

สวนที่ 2 แสดงขอมูลสรุปของผูที่กําลังเขาใชงานระบบ ประกอบไปดวยขอมูลชื่อ ไซน์อิน ข้อมูลชื่อ นามสกุล ข้อมูลตำแหน่ง ข้อมูลสำนักงาน

สวนที่ 3 แสดงเมนูยอยที่มีการใชงานบอย ประกอบไปดวย เมนูบันทึกการจอง รถยนต์ เมนูบันทึกการคืน เมนูคู่มือการใช้งาน เมนูเปลี่ยนรหัสผ่าน และเมนูออกจากระบบ

> ส่วนที่ 4 แสดงข้อมูลการใช้งานรถยนต์ มีส่วนย่อยอย่ในส่วนที่ 4 คือ ส่วนที่ 5 และ 6 สวนที่ 5 แสดงรายงานขอมูลสถิติทั่วไป ที่จะแสดงขอมูลในลักษณะตารางขอมูล สวนที่ 6 แสดงรายงานขอมูลเชิงเปรียบเทียบ สําหรับผูบริหาร ที่จะแสดงขอมูลใน

ลักษณะกราฟ

### **4.3 รูปแบบรายงาน**

4.3.1 รูปแบบรายงานขอมูลสถิติทั่วไป

รูปแบบรายงานแบบขอมูลสถิติทั่วไป สามารถทําการแสดงขอมูลรายงานคาใชจาย การบํารุงรักษารถยนตรายงานคาใชจายในการเดินทางและรายงานการเกิดอุบัติเหตุโดยรูปแบบ รายงานสามารถทําการแสดงดังรูป 4.7

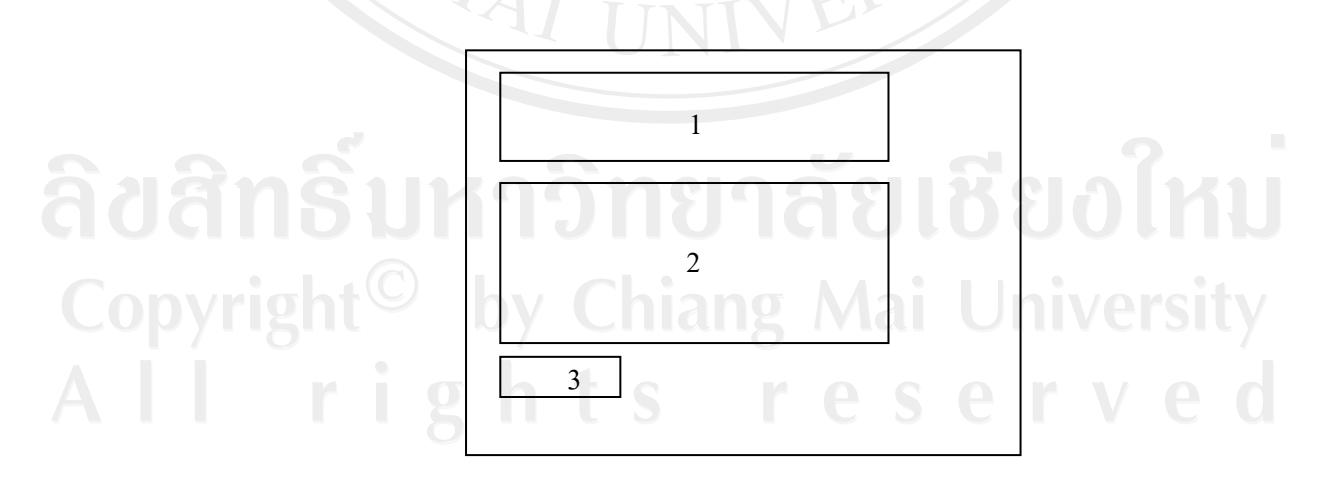

รูป 4.7 แสดงรูปแบบรายงานขอมูลสถิติทั่วไป

# จากรูป 4.7 สามารถทําการอธิบายไดดังนี้

สวนที่ 1 แสดงสวนของขอมูลหัวขอรายงาน โดยจะประกอบไปดวย ชื่อศูนยบริหาร การทะเบียนภาค 5 ชื่อรายงาน ขอมูลรายงาน ชวงเวลารายงาน และวันที่พิมพรายงาน

สวนที่ 2 แสดงตารางขอมูลรายงาน

สวนที่ 3 ปุมพิมพขอมูลรายงาน

4.3.2 รูปแบบรายงานขอมูลเชิงเปรียบเทียบสําหรับผูบริหาร

รูปแบบรายงานขอมูลเชิงเปรียบเทียบสําหรับผูบริหาร สามารถทําการแสดงขอมูล รายงานข้อมูลเชิงเปรียบเทียบการใช้รถยนต์ รายงานข้อมูลเชิงเปรียบเทียบค่าน้ำมันรถยนต์ รายงาน ข้อมูลเชิงเปรียบเทียบค่าบำรุงรักษารถยนต์ และรายงานข้อมูลเชิงเปรียบเทียบการเกิดอุบัติเหตุ โดย รูปแบบรายงานสามารถทําการแสดงดังรูป 4.7

จากรูป 4.7 สามารถทําการอธิบายไดดังนี้

สวนที่ 1 แสดงตารางขอมูลกราฟ

สวนที่ 2 แสดงสวนของขอมูลหัวขอรายงาน ประกอบไปดวย ชื่อศูนยบริหารการ ทะเบียนภาค 5 ชื่อรายงาน ขอมูลรายงาน ชวงเวลารายงาน และวันที่พิมพรายงาน

สวนที่ 3 ปุมพิมพขอมูลรายงาน

Copyright<sup>©</sup> by Chiang Mai University All rights reserved